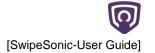

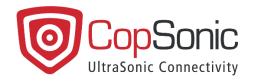

# SwipeSonic User Guide

Version: 1.4.0 Last update: 28/09/2021

This document and all information contained herein is the sole property of CopSonic. No intellectual property rights are granted by the delivery of this document or the disclosure of its content. This document shall not be reproduced or disclosed to a third party without the express written consent of CopSonic. This document and its content shall not be used for any purpose other than that for which it is supplied.

# **Table of Contents**

| 1. Introduction                                     | 3  |
|-----------------------------------------------------|----|
| 2. The use case                                     | 3  |
| 3. Installation of the mobile application           | 4  |
| 3.1 Step-by-step installation procedure for Android | 4  |
| 3.2 Step-by-step installation procedure for iOS     | 5  |
| 4. Accessing the demo website                       | 6  |
| 5. Reproducing the demo                             | 6  |
| 5.1 Payment service                                 | 10 |
| 5.2 3DSecure service                                | 14 |
| 5.3 ShareBill service                               | 18 |
| 5.3.1 Free mode                                     | 18 |
| 5.3.2 Item mode                                     | 22 |
| 5.3.3 Percent mode                                  | 24 |
| 6. Support and F.A.Q                                | 26 |

## 1. Introduction

The purpose of this application is to enable the carrying out of demos based on data transmission through sound waves as a means of communication between devices. It integrates Copsonic technologies for ultrasound (hereinafter called "US").

SwipeSonic is a demo application highlighting the use of the CopSonic US technology for mobile payments. This payment solution is ideal for secured financial services. It is an additional cyber defense tool against phishing, brute force attacks and trackers. In addition to increased security, the end-user experience is simplified.

This demonstration has been developed for Android and iOS environment. It is NOT a final product or a service. This application must be considered as a valid support to enable testing.

In addition to this user guide, a general introduction to ultrasounds is available on the following link:

➤ Ultrasound General Introduction

## 2. The use case

The illustrated use case is the online payment between the smartphone and e-merchant website, specifically an online ticketing website open in the browser of a device that can be a computer, smartphone, tablets.

For online payment using US, we currently distinguish two specifics use cases where US bring a major added value:

- The payment process, where US are useful to automatically fill payment form with the credit card information.
- The improvement of 3D Security, using US to generate and automatically fill a 3D Secure code after having manually filled credit card information.

To perform this demo, you will need:

- 1) Smartphone with the mobile application "SwipeSonic". This app is available for Android and iOS. It's specially designed and integrated with CopSonic US technology. The installation process will be explained further in this document.
- 2) Device where the demo website can be opened from a navigation browser.

Website: https://swipesonic.copsonic.com/

Internet connection (WiFi, 3G, 4G...) is required on both devices.

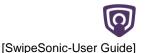

# 3. Installation of the mobile application

The compatible Operating System versions for the smartphone applications are:

| Smartphone OS | Android | iOS  |
|---------------|---------|------|
| Version       | 4.0+    | 8.0+ |

#### 3.1 Step-by-step installation procedure for Android

1- Downloaded the demo application using the following link:

CopSonic Store: <a href="https://apps.copsonic.com/ApplicationDetails.aspx?ApplicationId=257">https://apps.copsonic.com/ApplicationDetails.aspx?ApplicationId=257</a>

2- Launch the downloaded .apk file to start the installation process.

Before installation from CopSonic Store, your smartphone may inform you that the source is unreliable as it is not downloaded from an official App Store. See more about this issue in the following link:

Allow the installation of external applications.

Once installed, this icon will appear on your device:

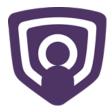

- 3- When starting each of the application options, all the necessary permissions will be requested:
  - Record Audio: Since the application needs to receive the audio signals through the microphone, this permission must be added.

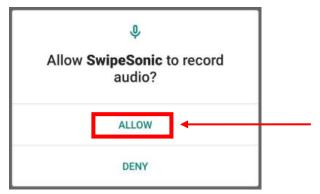

CopSonic technology is capable of generating ultrasonic audio signals with messages encoded within them, as well as detecting and reconstructing said messages by recording and analysing audio samples that contain them. Typically, the messages are encoded using very high inaudible frequencies and is just those frequencies that are scanned. So, even though the recorded audio covers the whole spectrum of frequencies, CopSonic only looks through the inaudible bands once and does not keep any kind of record whatsoever of any processed audio.

## 3.2 Step-by-step installation procedure for iOS

1- Install the demo application using the following link:

CopSonic Store: <a href="https://apps.copsonic.com/ApplicationDetails.aspx?ApplicationId=265">https://apps.copsonic.com/ApplicationDetails.aspx?ApplicationId=265</a>

2- Once the app is installed, when trying to run it, a warning will probably appear that the certificate is not reliable since the app has not been downloaded from Apple's App Store.

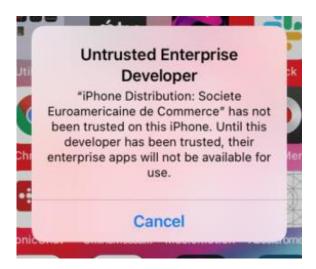

The steps to solve this issue are described in the following link:

Allow the installation of external applications. Activate trusted certificate.

The required permissions are the same as for the Android application. <u>See the description in the previous section</u>.

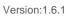

# 4. Accessing the demo website

The demo website requires the following minimum browser compatibility:

| Browser | Chrome | Firefox | IE   | Edge | Safari |
|---------|--------|---------|------|------|--------|
| Version | 68.0   | 61.0    | 11.0 | 42.0 | 11.0   |

To know your browser version, please use this link:

https://lehollandaisvolant.net/tout/tools/browser/

Within your web browser, open <a href="https://swipesonic.copsonic.com/">https://swipesonic.copsonic.com/</a>

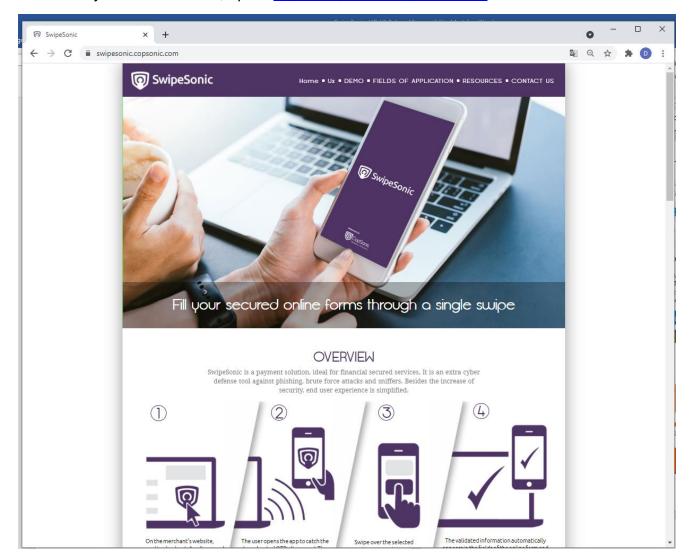

# 5. Reproducing the demo

This chapter describes the steps to follow to carry out the demo after installing the demo app on your smartphone and opening the demo website in the browser of the second device.

1- Go to the demo section of the website:

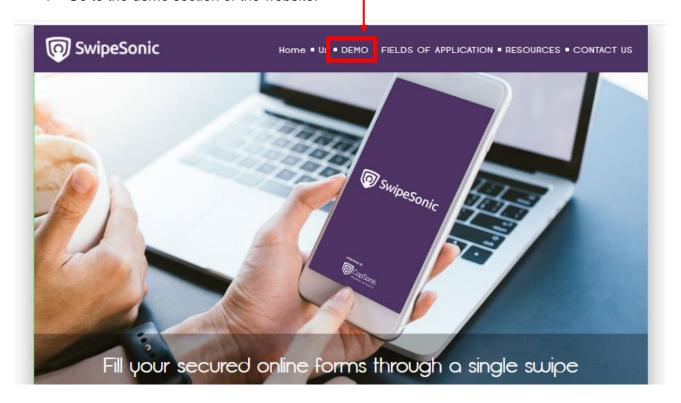

#### Demo section:

2- Click on the logo button

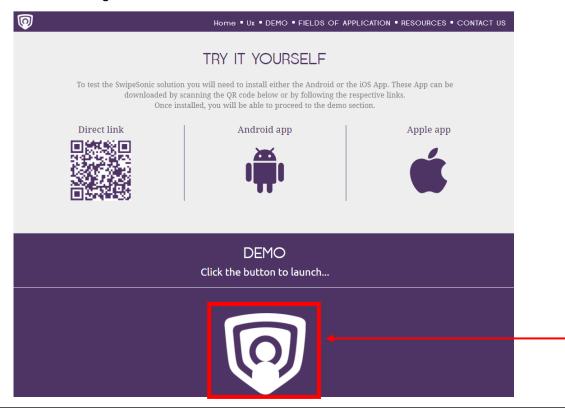

#### A new page will open in your browser.

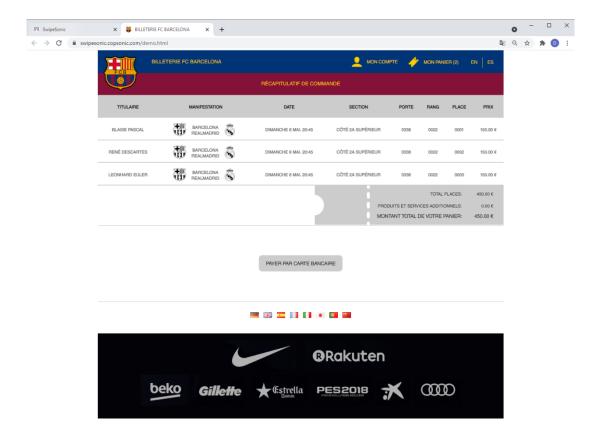

3- Click on the «Pay by Credit Card» button:

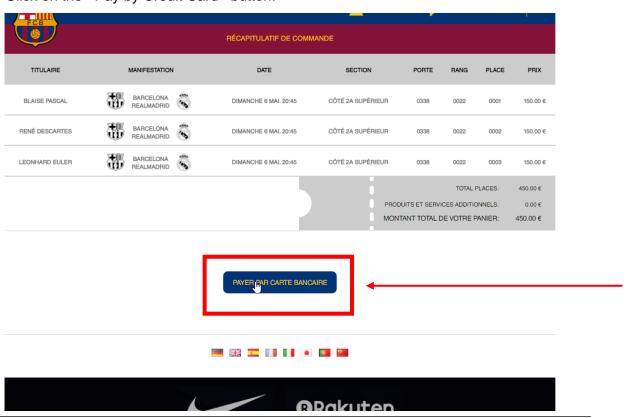

# A new page will open in your browser:

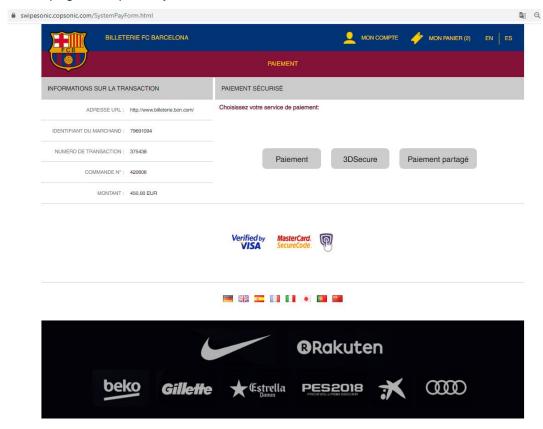

4- On the smartphone, once the application is installed just open the app:

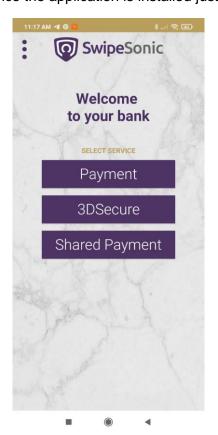

This demo offers 3 test services that appear on the screen of both the app and the demo website:

- Payment
- 3DSecure
- Shared Payment
- 5- Select the service you want to test.
  - At the time of the test, the chosen service on the website must correspond to the chosen service in the mobile application. For example, if you choose "Payment" on the demo website, you must also choose "Payment" on mobile app.

The following sections of this document describe how to reproduce each of the demo options.

# 5.1 Payment service

1- Select the option "Payment" on the demo website.

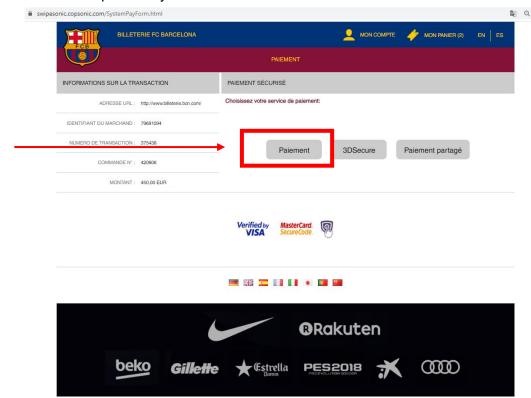

# The following screen will open:

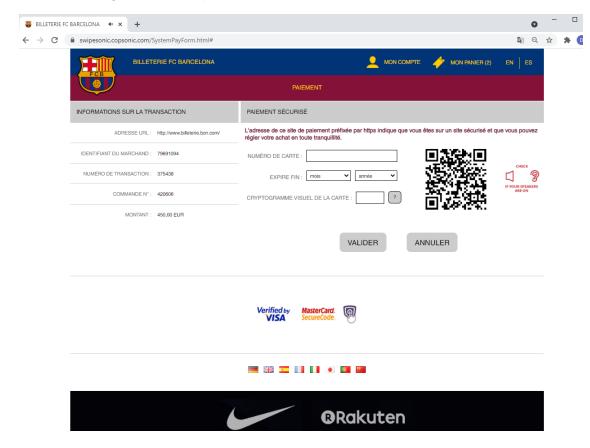

2- On the smartphone, select the option "Payment" or just wait some seconds.

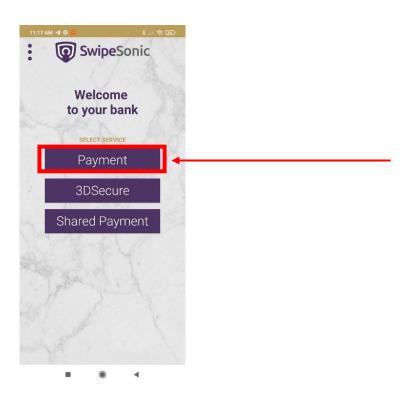

The app automatically shows the payment data:

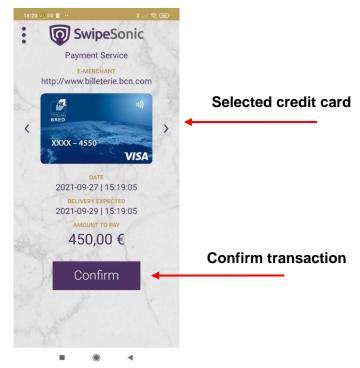

From this screen you can select your credit card and confirm the transaction by clicking on the "Confirm" button.

3- Click on the "Confirm" button. The credit card details on the website will be filled in automatically:

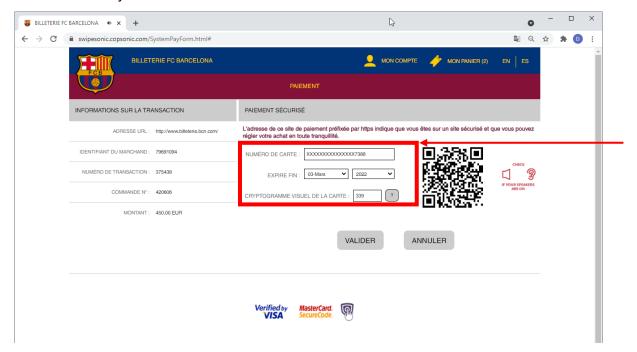

Once the process is successful, the confirmation screen appears in both the app and the website.

## App confirmation screen:

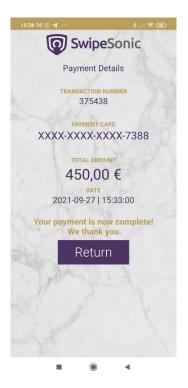

## Website confirmation screen:

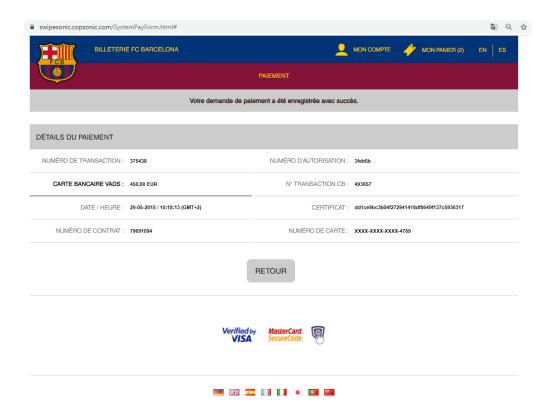

# 5.2 3DSecure service

1- Select the option "3DSecure" on the demo website.

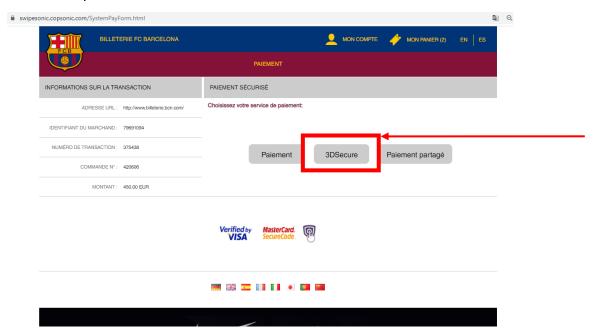

The following screen will open:

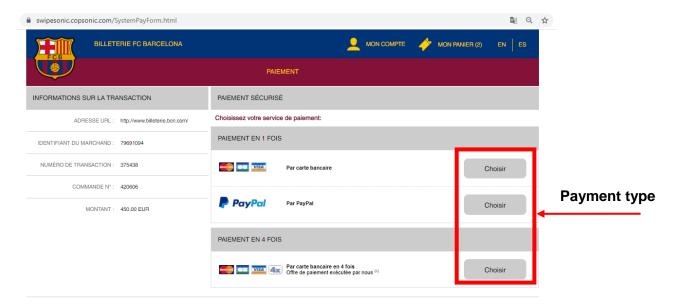

2- Select the payment type.
The following screen will open:

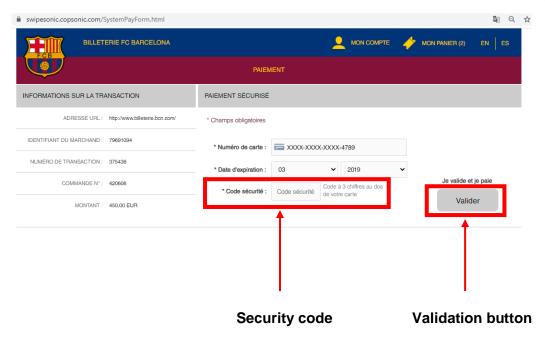

3- Fill the "Security Code" and click the "Validation" button. The following screen will open:

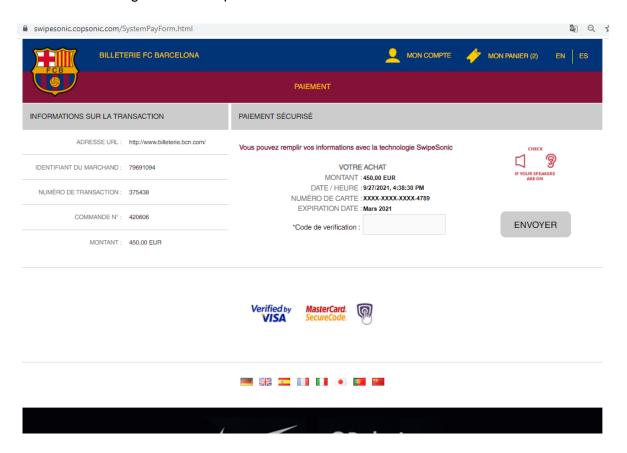

4- On the smartphone, select the service "3DSecure" and wait some seconds.

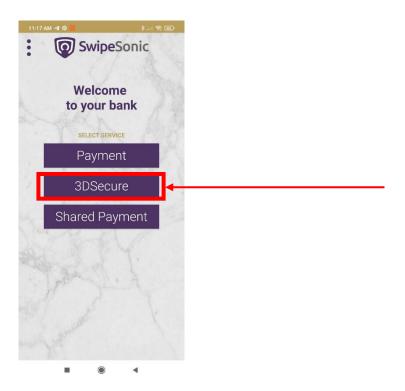

The app automatically shows the received data:

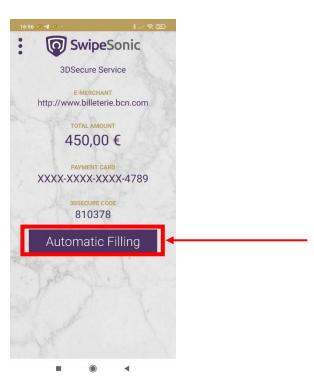

5- Click on the "Automatic Filling" button. The validation code on the website will be filled in automatically.

Once the process is successful, the confirmation screen appears in both the app and the website.

## App confirmation screen:

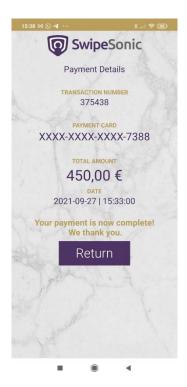

#### Website confirmation screen:

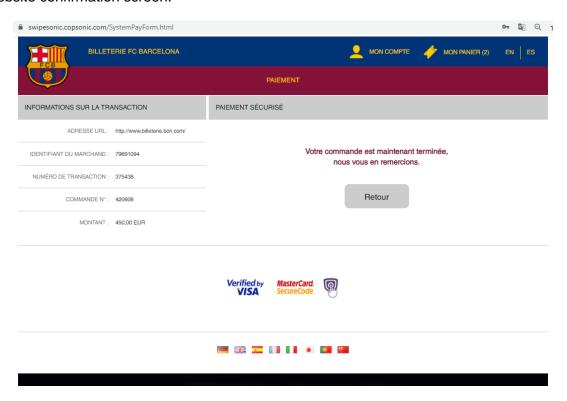

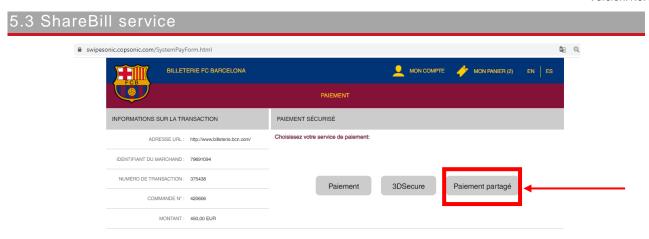

The SharedBill service is used to share a payment between multiple smartphones where each one will pay part of the total amount. There are 3 modes to share the payment, any of them can be used and / or changed during the payment.

#### Modes:

- Free: Each user selects the amount they want to pay
- Items: Each user selects the items they want to pay
- Percent: Each user selects the percentage of the amount they wish to pay

The validation of the payment is only possible when it has been completely paid.

This demo can be run with 1 or multiple smartphones.

The website keeps and updated list of the devices participating in the payment and the details of their payments.

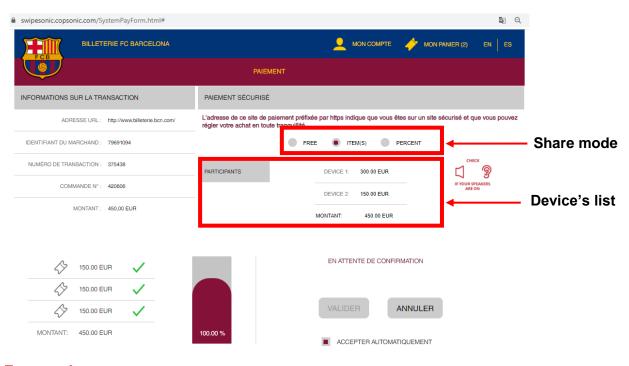

#### 5.3.1 Free mode

1- Select the "Free" mode on the website

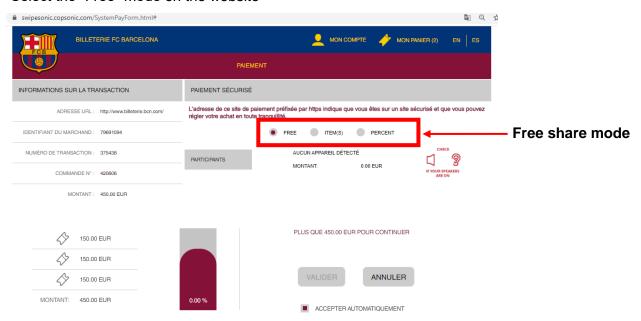

2- On each of the smartphones, select the "Shared Payment" service and wait some seconds.

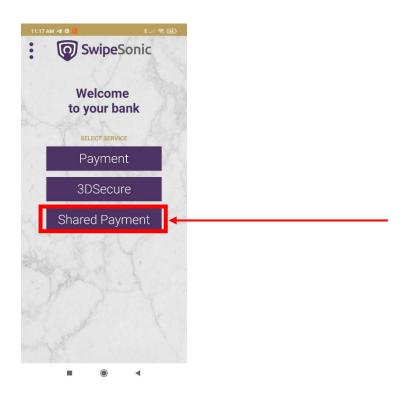

The app will automatically show the payment data.

#### 3- Tab here to enter the amount:

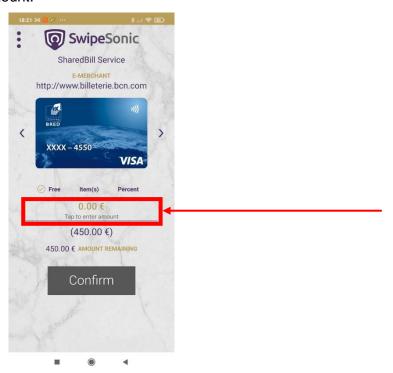

4- Enter the desired amount and click the validation button:

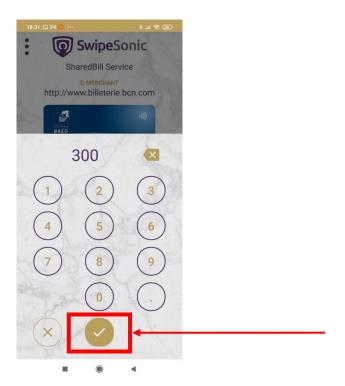

The "Confirm" button is enable when the total amount of the payment is completed between all the smartphones.

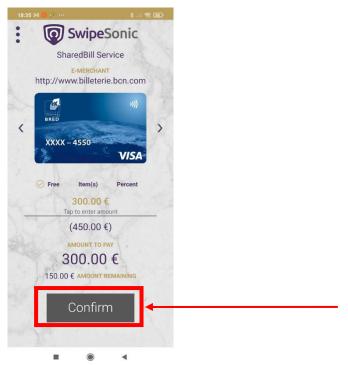

5- Click the "Confirm" button.

Once the process is successful, the confirmation screen appears in both the app and the website.

App confirmation screen:

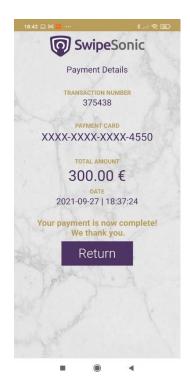

The website confirmation screen shows the details of the payment made by each smartphone:

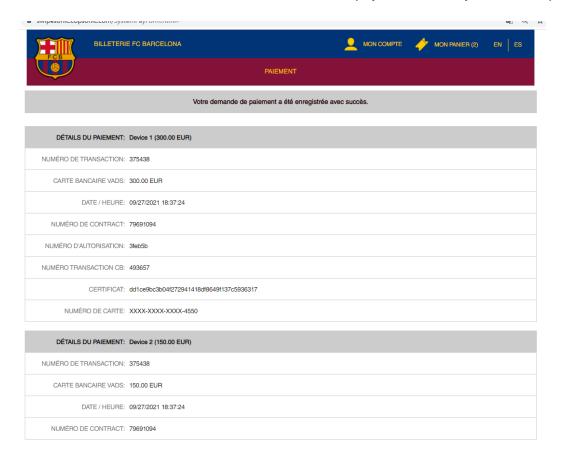

#### 5.3.2 Item mode

1- Select the "Item" mode on the website

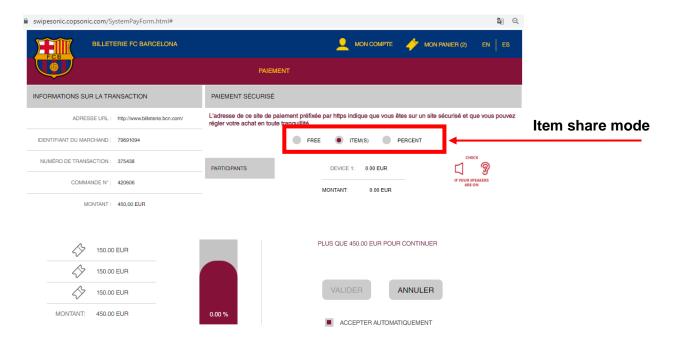

2- On each of the smartphones, select the "Shared Payment" service and wait some seconds.

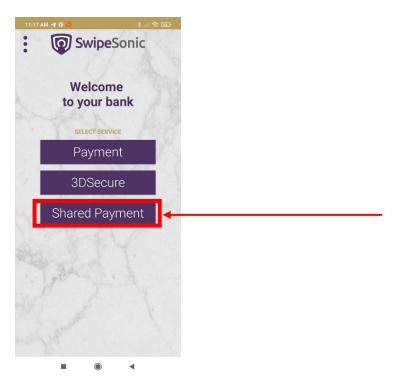

The app will automatically show the payment data.

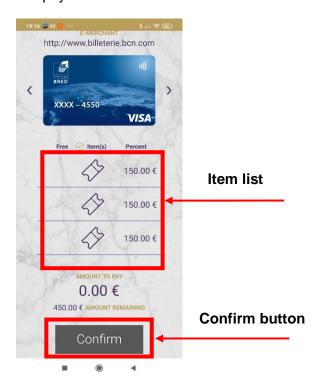

3- Select the item(s) to pay.

The "Confirm" button is enable when the remaining amount is 0.

4- Click the "Confirm" button.

Once the process is successful, the confirmation screen appears in both the app and the website. See the pictures in the previous section

#### 5.3.3 Percent mode

1- Select the "Percent" mode

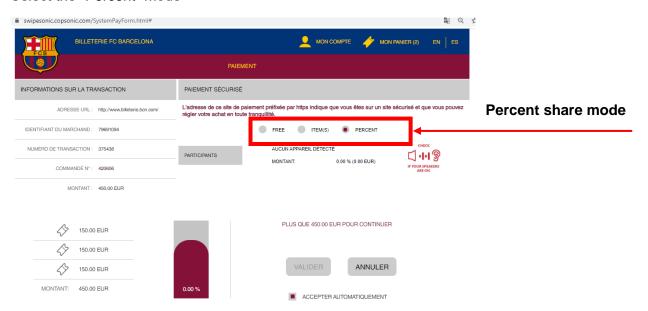

2- On each of the smartphones, select the "Shared Payment" service and wait some seconds.

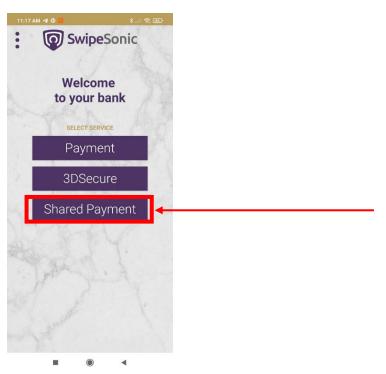

The app will automatically show the payment data.

# 5- Tab here to enter the percent:

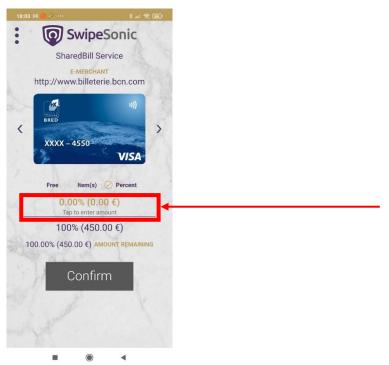

6- Enter the desired percent and click the validation button:

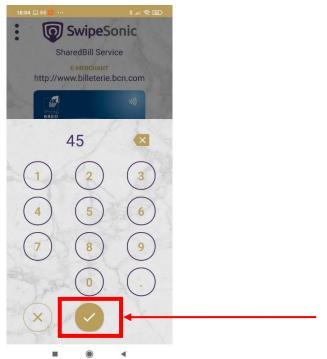

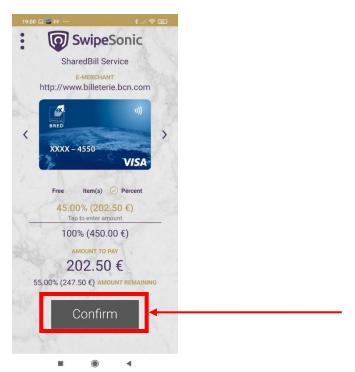

The "Confirm" button is enable when the remaining amount is 0.

7- Click the "Confirmation" button.

Once the process is successful, the confirmation screen appears in both the app and the website. See the pictures in the previous section

# 6. Support and F.A.Q

Do not hesitate to contact us for assistance or further information:

- By mail: <a href="mailto:support@copsonic.com">support@copsonic.com</a>

- By phone: +33 563 67 81 20